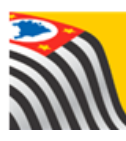

SECRETARIA DA EDUCAÇÃO DO ESTADO DE SÃO PAULO J **Secretaria Escolar Digital** 

# Tutorial

# Concluintes

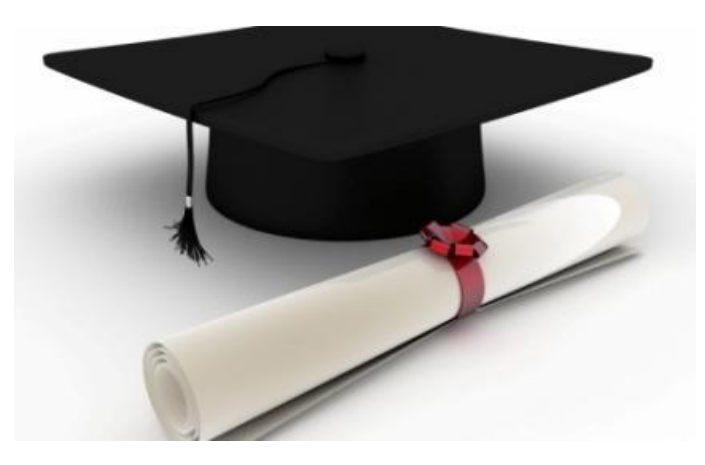

(atualizado em 06/07/2021)

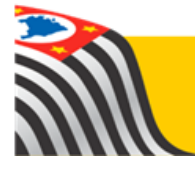

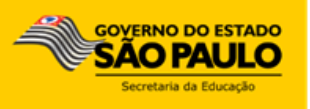

Este tutorial apresenta o passo a passo para a realização da publicação do Concluinte na Secretaria Escolar Digital.

#### **Redes de Ensino:**

- Estadual SE
- Municipal
- Particular
- SESI, SENAI, SENAC, CEETEPS e CEFOR

#### **Obtenção das informações do aluno:**

- Cadastro de Alunos Escolas que o utilizam
- Digitação processo manual

O carregamento dos concluintes ocorria, no mínimo, duas vezes ao ano.

Somente eram migrados para o Sistema Concluintes:

- Alunos das escolas com rendimento escolar lançado por completo;
- Alunos aprovados;
- Alunos portadores de RG devidamente cadastrados na Ficha do Aluno na plataforma SED.

Os perfis da Rede Estadual que possuem acesso a esse módulo são:

- ➢ GOE e Agente de Organização Escolar
- ➢ Diretor de Escola e Vice-Diretor
- ➢ Supervisor de Ensino
- ➢ Dirigente de Ensino

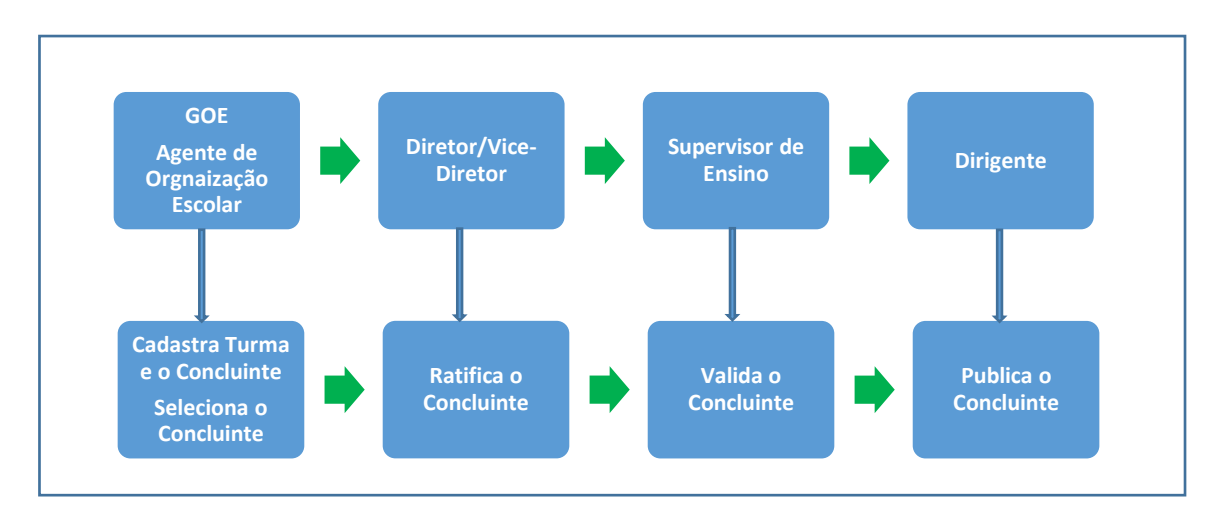

Nas demais Redes, as funções no Concluintes são as seguintes:

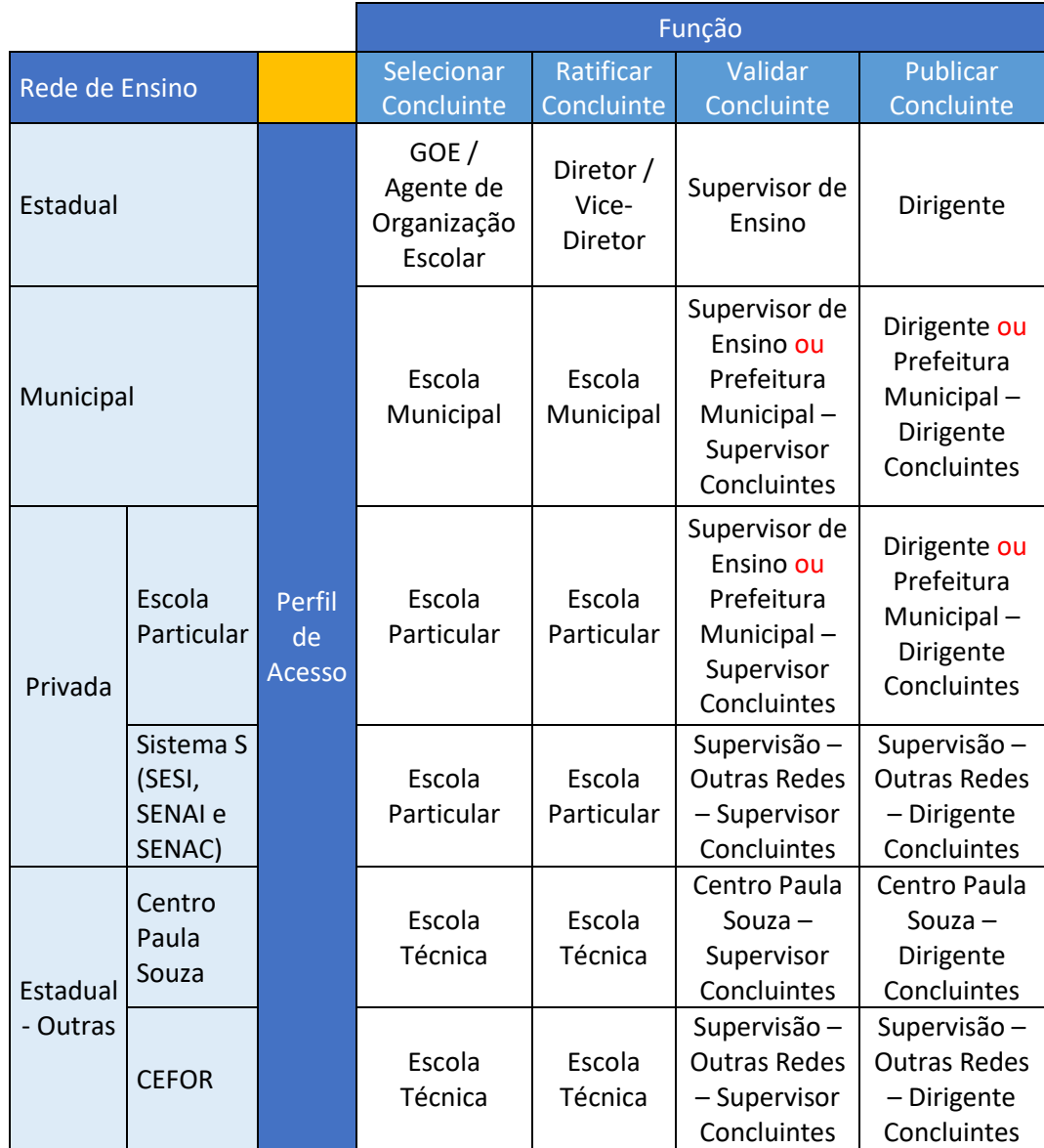

Lembramos que:

 a. Quando o município não possuir Supervisão Própria, os concluintes serão validados e publicados pelo responsável na Diretoria de Ensino (Supervisor e Dirigente).

 b. Quando o município possuir Supervisão Própria, os concluintes serão validados e publicados na Secretaria Municipal (Supervisor e Secretário Municipal). Para a concessão de acesso desses perfis, verifique o tutorial de concessão de acesso e perfil.

#### **Itens 1 a 5 – Perfis que possuem acesso**

GOE / Agente de Organização Escolar Escola Municipal Escola Particular Escola Técnica

#### **1 – Consultar Turma**

Passo 1 - Acesse a Plataforma Secretaria Escolar Digital [\(https://sed.educacao.sp.gov.br/\)](https://sed.educacao.sp.gov.br/) com seu login e senha.

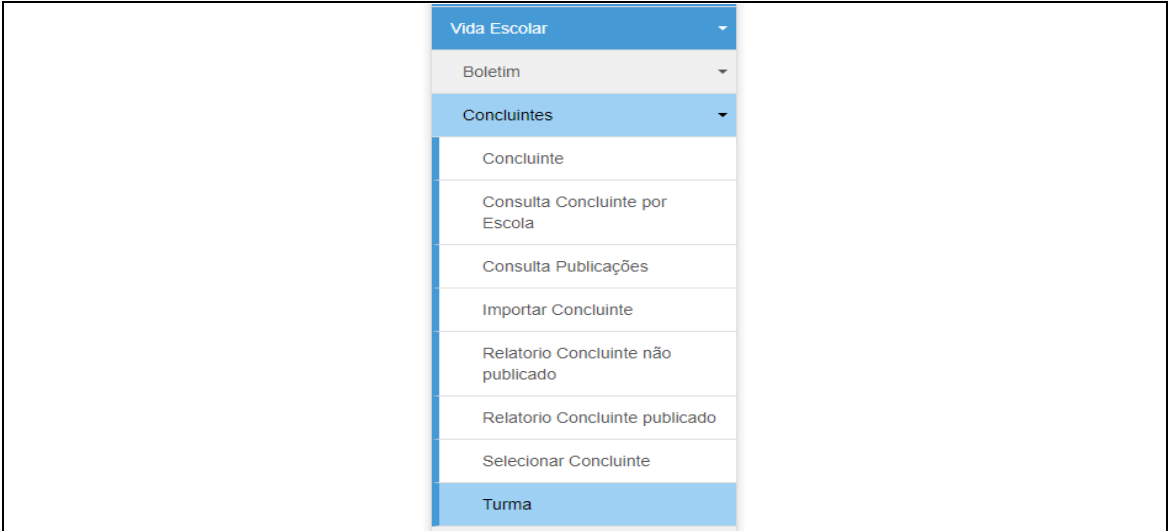

**Passo 2 –** Clique no menu **Vida Escolar,** depois **Concluintes** e, em seguida, **Turma**.

**Passo 3 –** Preencha os filtros para exibição das turmas cadastradas na escola e clique em Pesquisar.

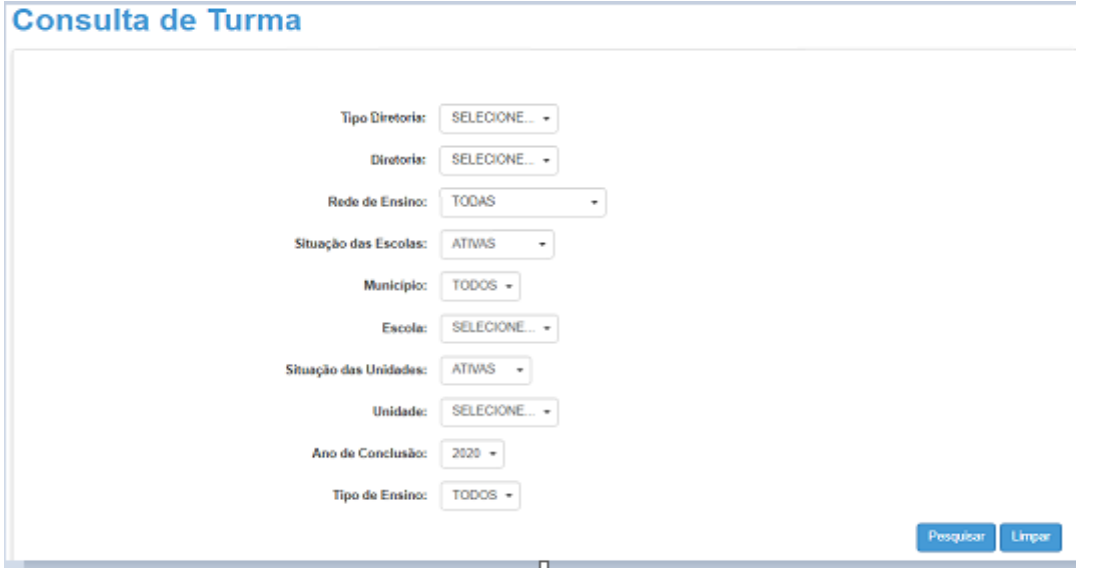

Serão exibidas as turmas cadastradas na escola.

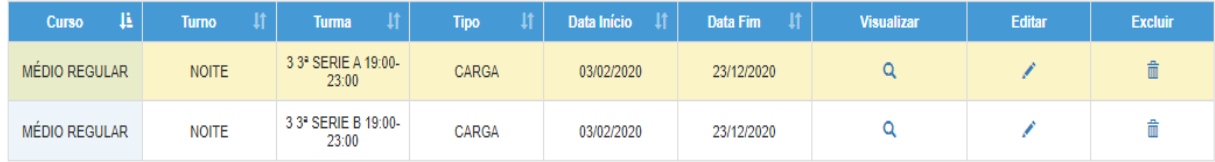

**IMPORTANTE:** Só serão visualizadas as unidades, os níveis de ensino, os atos legais e os turnos cadastrados no Sistema Cadastro de Escolas.

#### **2 – Editar ou Excluir Turma**

**Passo 1 –** Na **Consulta de Turma** preencha os campos e, em seguida, clique em **Pesquisar**.

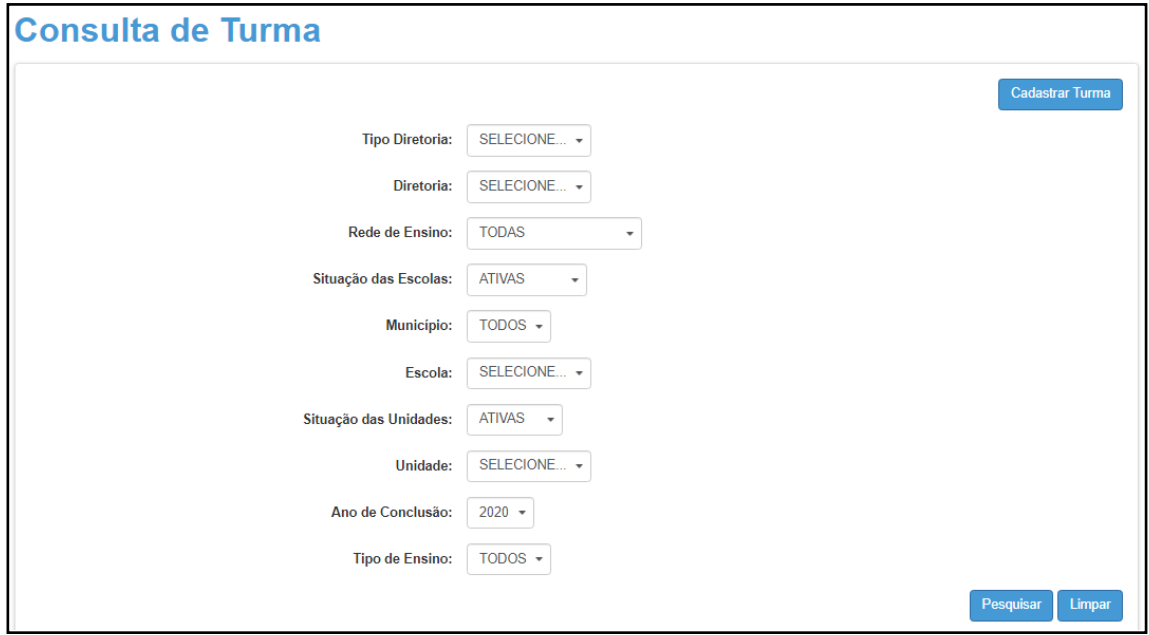

**Passo 2 –** Para **Editar**, selecione a turma, clique no **lápis** ( ). Será permitida a edição dos campos com fundo branco e, em seguida, clique em **Salvar**.

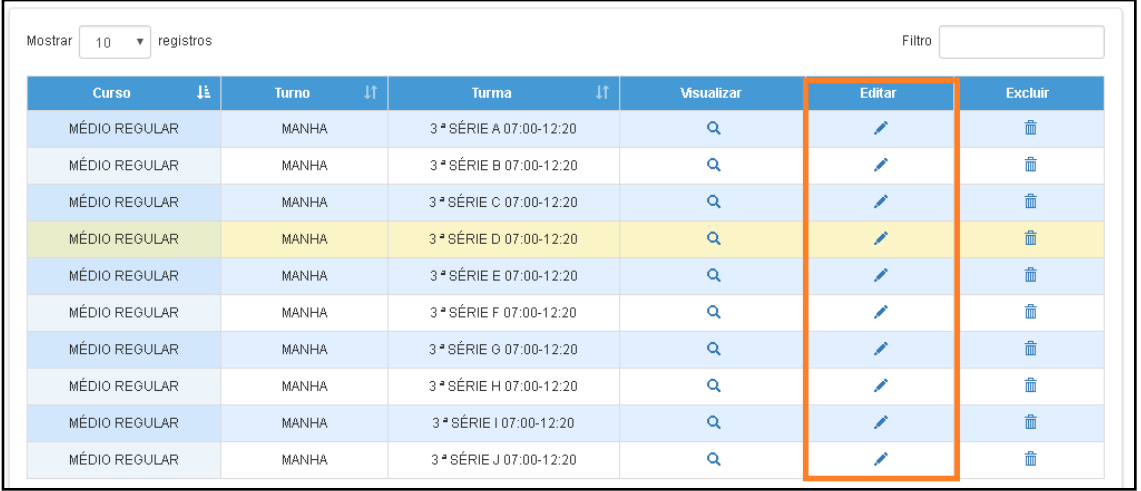

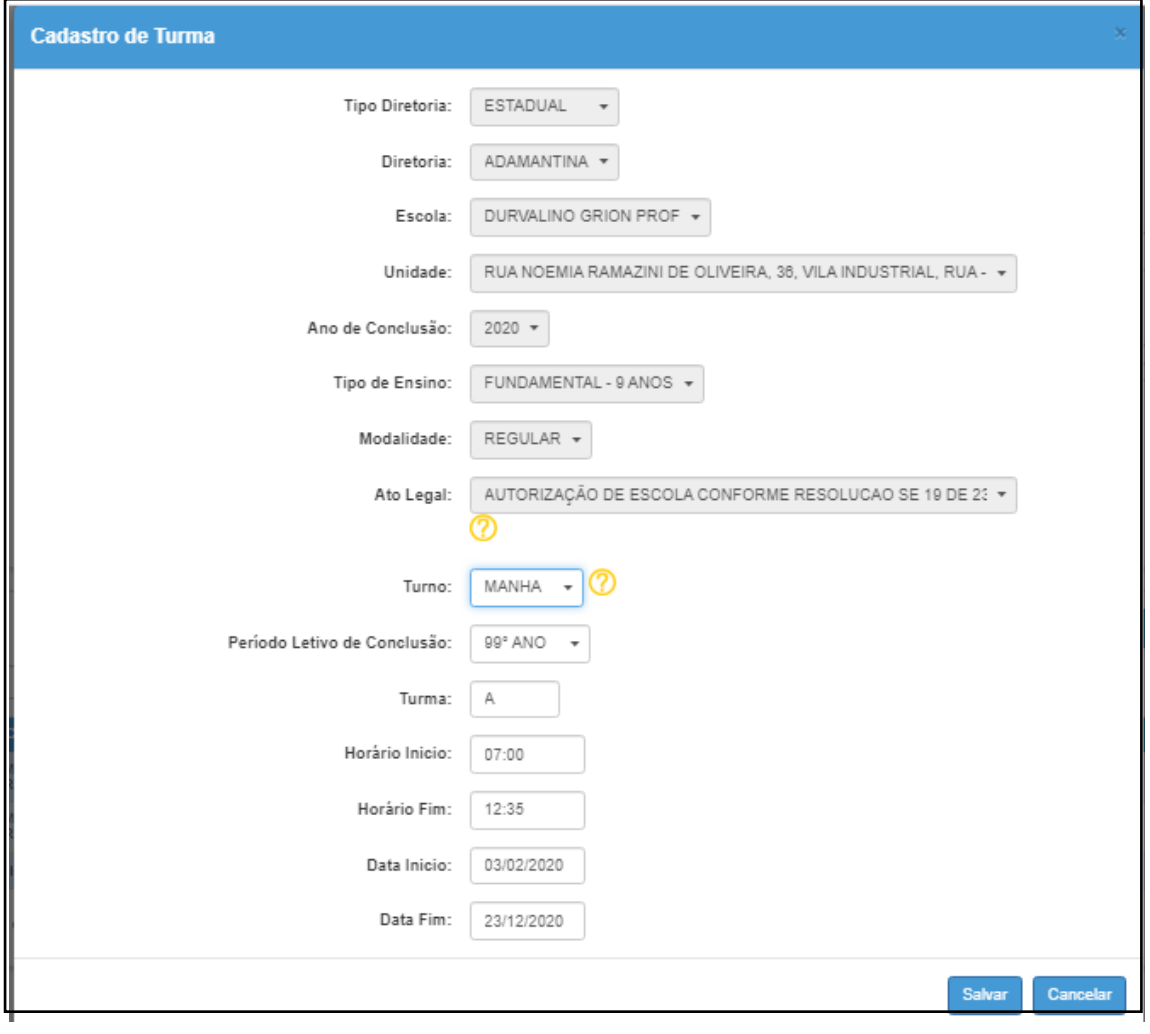

# **Passo 3 –** Para Excluir, selecione a turma, clique na lixeira ( <sup>面</sup> ) e confirme a exclusão.

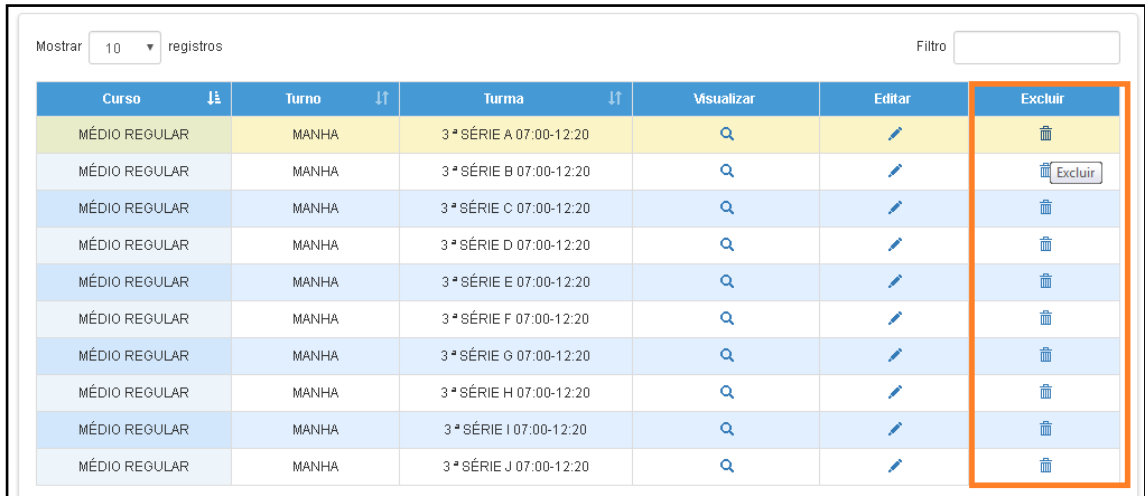

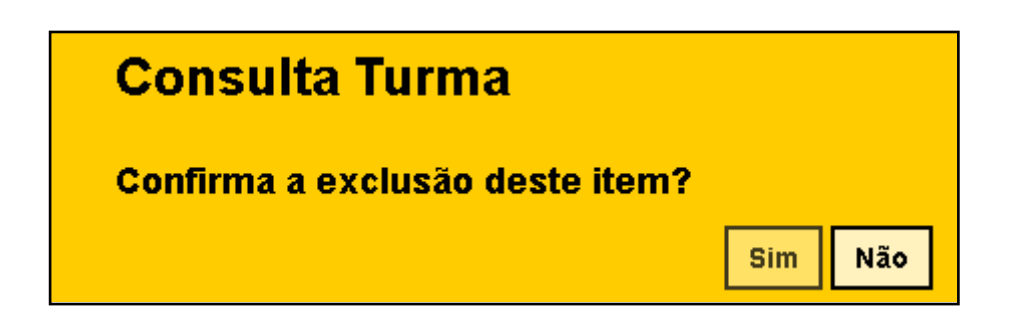

#### **3 – Consultar Concluinte**

**Passo 1 –** Clique no menu **Vida Escolar,** depois **Concluintes** e, em seguida, **Concluinte**.

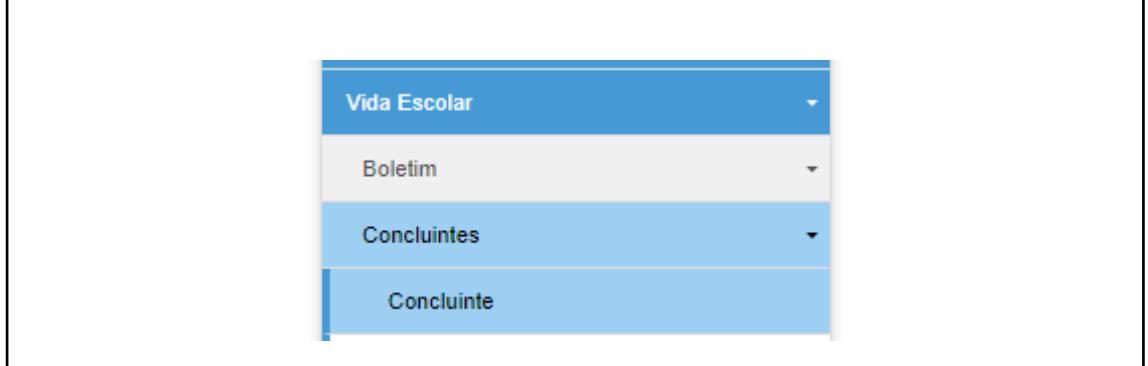

**Passo 2 –** Preencha os filtros para exibição. Caso não seja informado dado de nenhum aluno em específico, serão exibidos todos os alunos da turma.

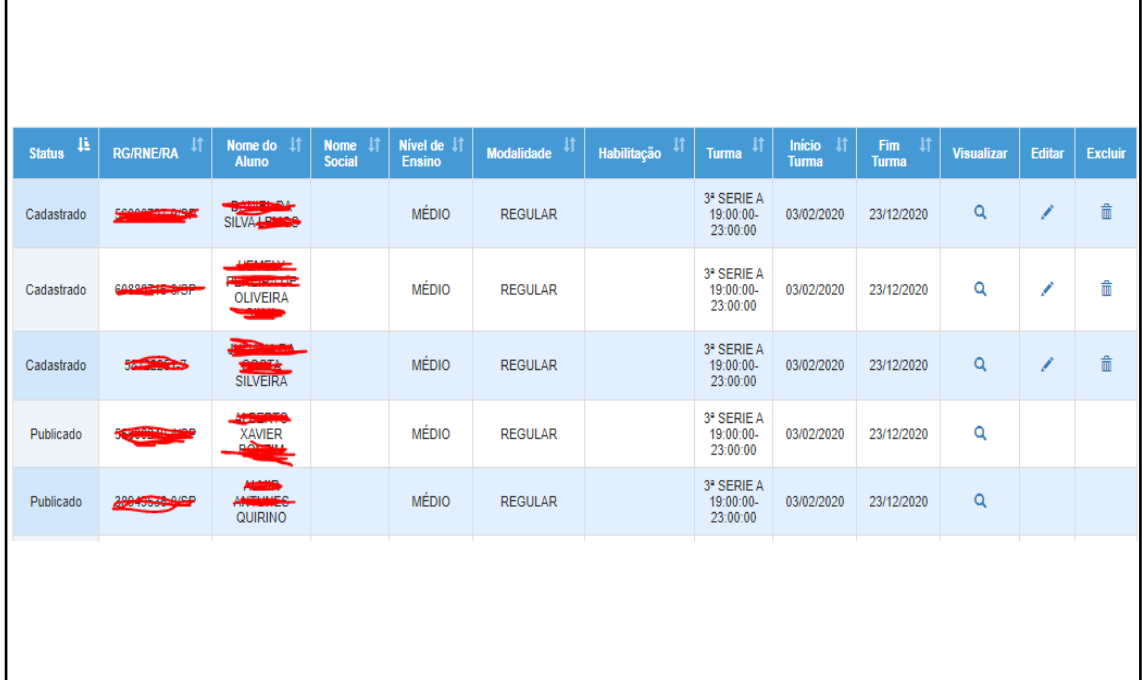

#### **4 – Editar ou Excluir Concluinte**

Г

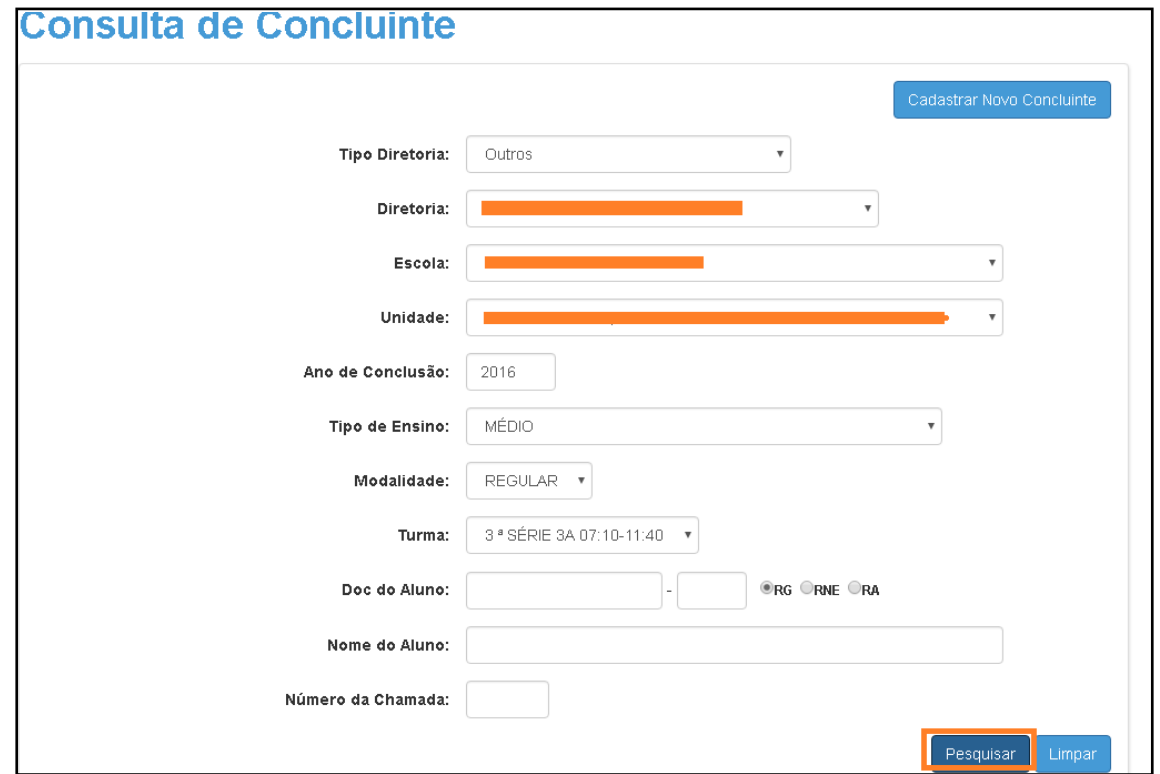

**Passo 1 –** Na **Consulta de Concluinte** preencha os campos e, em seguida, clique em **Pesquisar**.

**Passo 2** – Para Editar, selecione o aluno, clique no lápis (  $\bullet$  ) e, em seguida, clique em Salvar. Será permitida a edição dos campos em destaque.

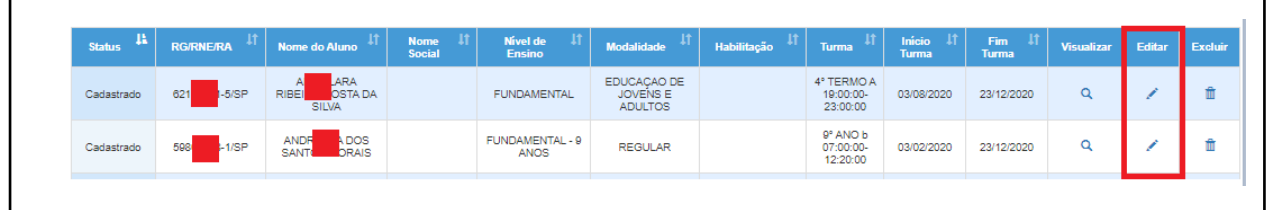

٦

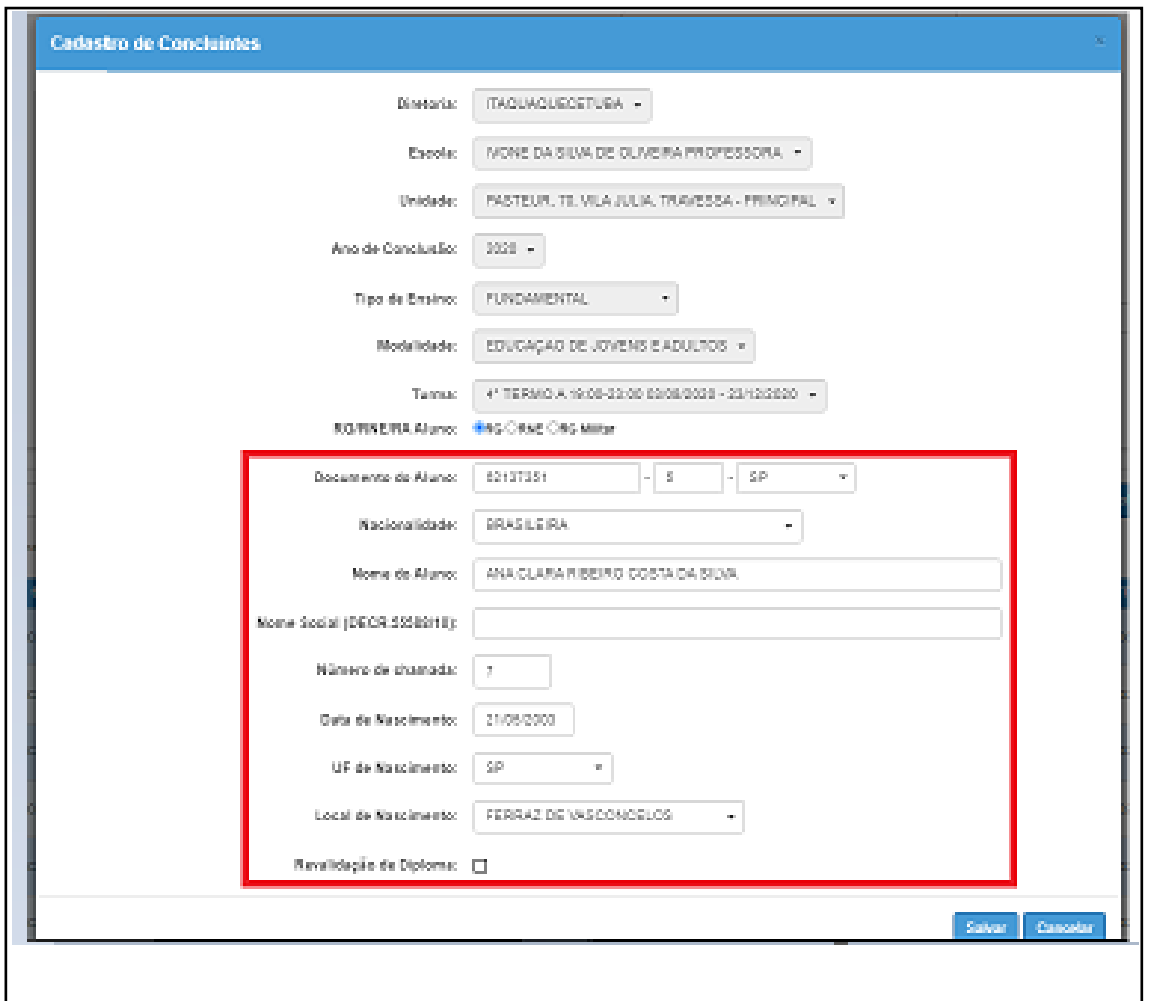

**Passo 3** – Para Excluir, selecione o aluno, clique na lixeira ( $\overline{m}$ ) e confirme a exclusão.

Г

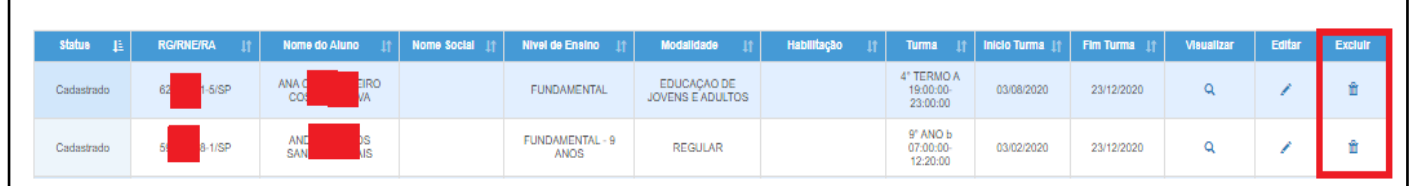

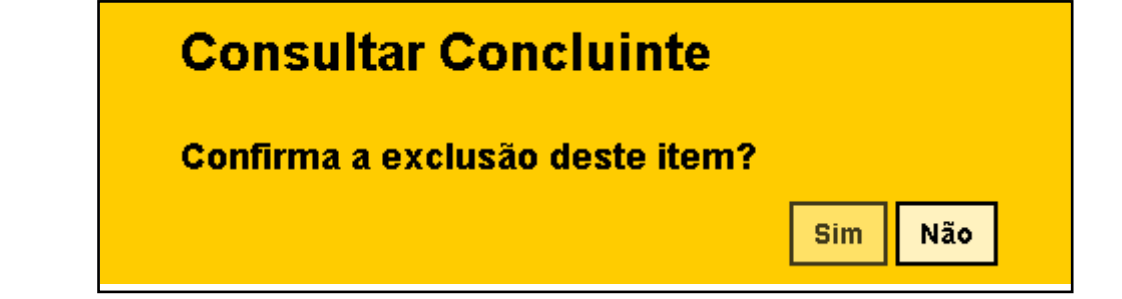

**Observação:** Não é permitida a edição ou exclusão de Concluintes já publicados. Em caso de necessidade de retificação, utilizar a opção de retificar concluintes.

#### **5 – Selecionar Concluinte**

**Passo 1 –** Após o cadastro da Turma e do Concluinte, o GOE deverá selecionar o Concluinte.

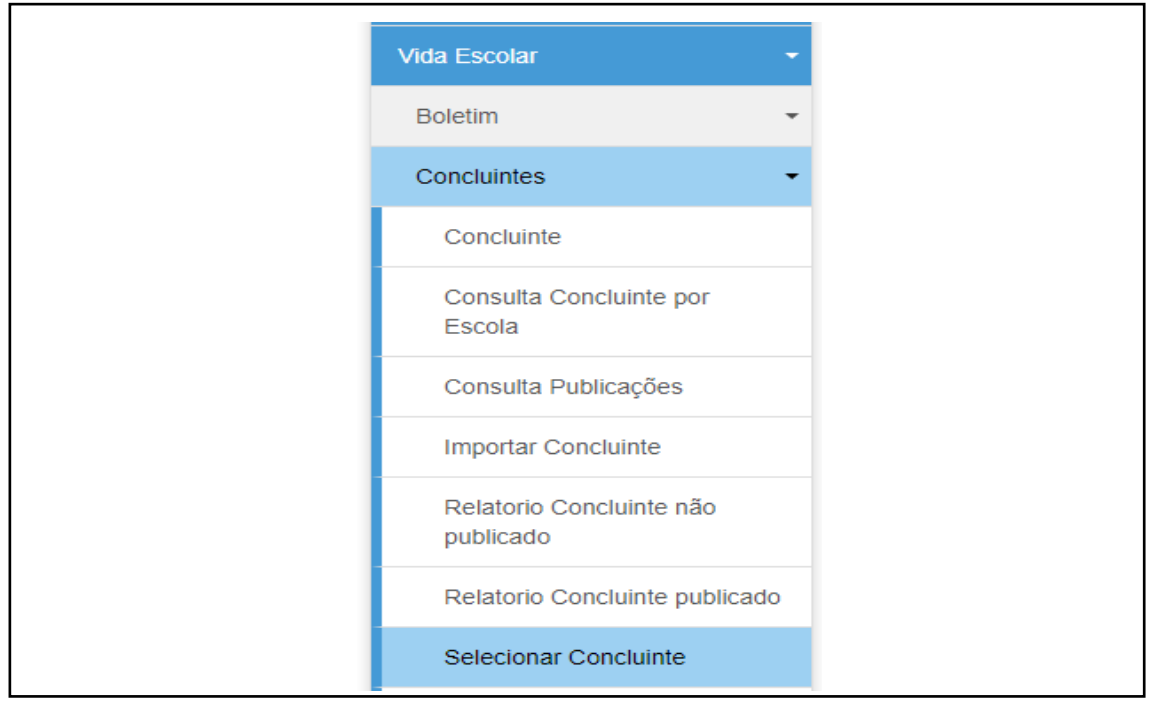

**Passo 2 – Preencha** os campos e, em seguida, clique em **Pesquisar**.

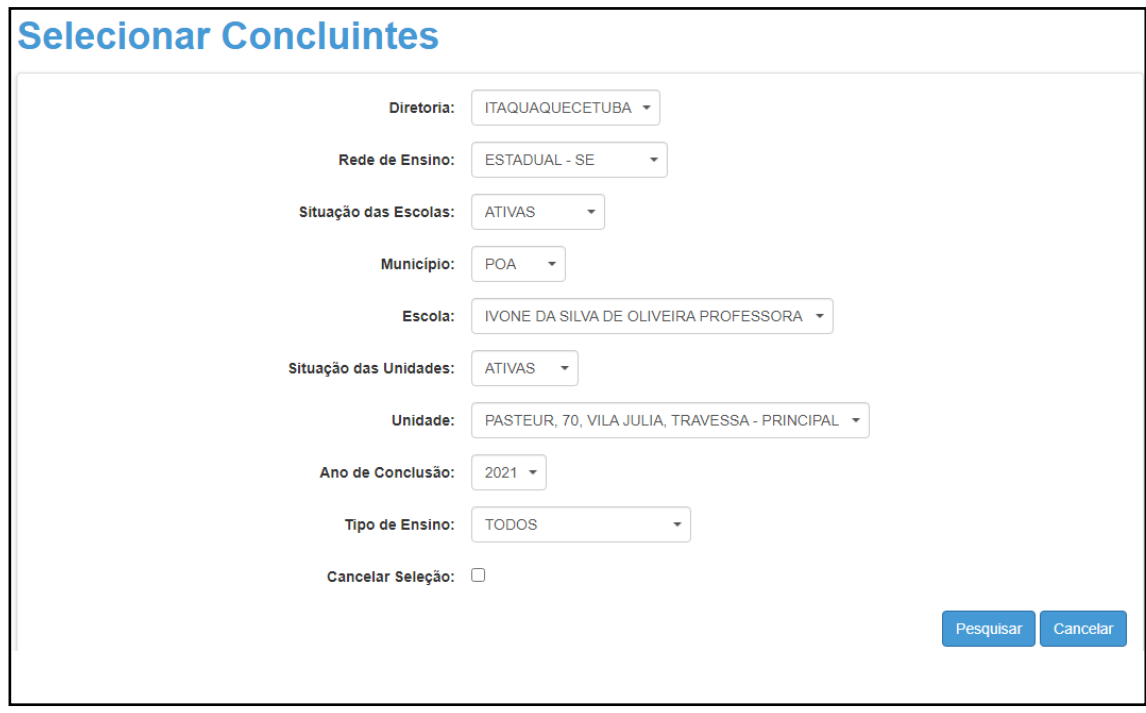

**Passo 3 – Selecionar** os Concluintes e **Confirmar**.

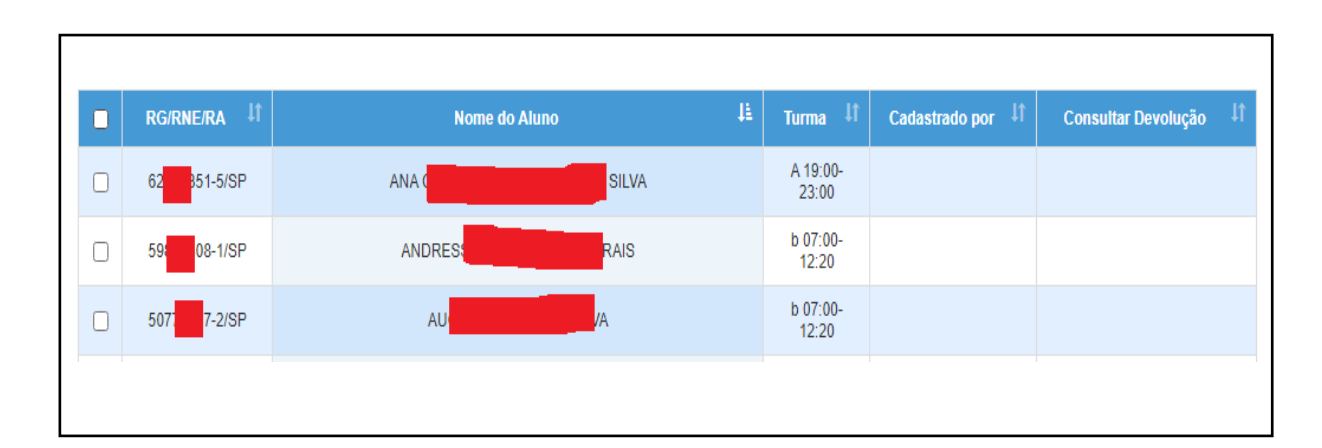

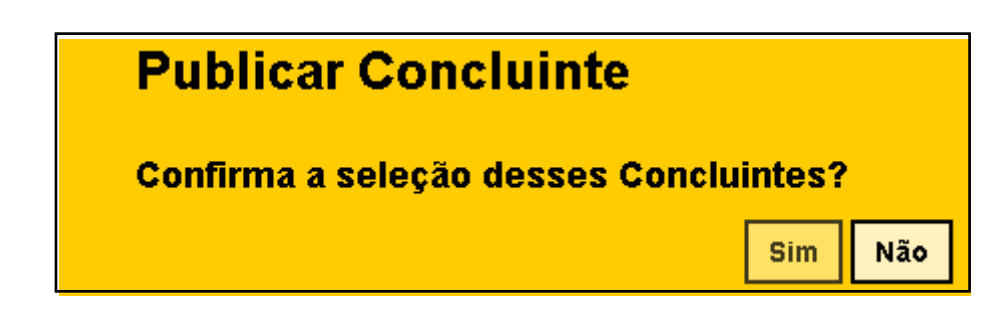

#### **6 – Ratificar Concluinte**

**Perfis que possuem acesso:**

Diretor/Vice-Diretor

Escola Municipal

Escola Particular

Escola Técnica

**Passo 1 –** Após a seleção do Concluinte, o Diretor deverá **Ratificar** o Concluinte.

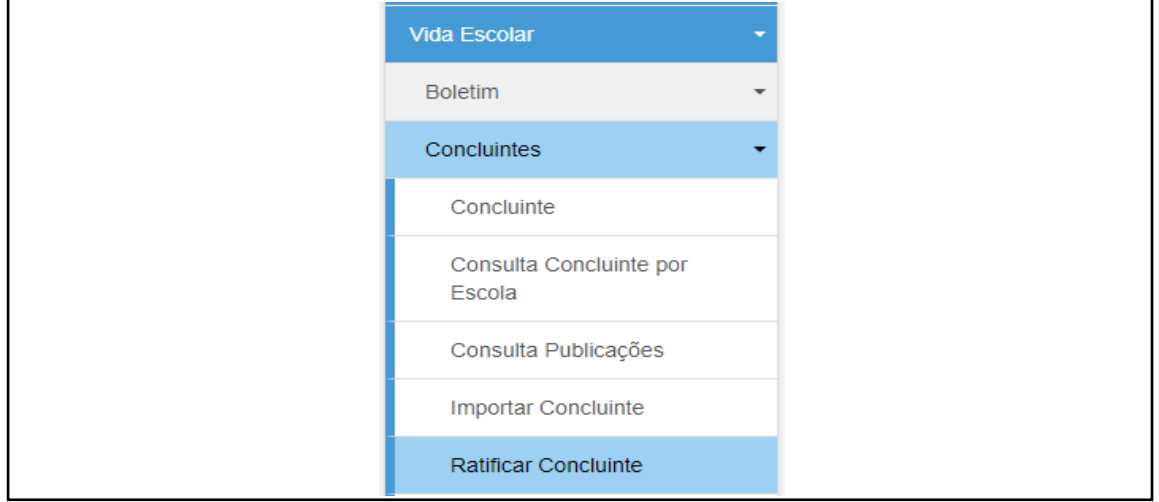

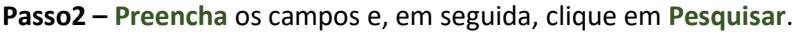

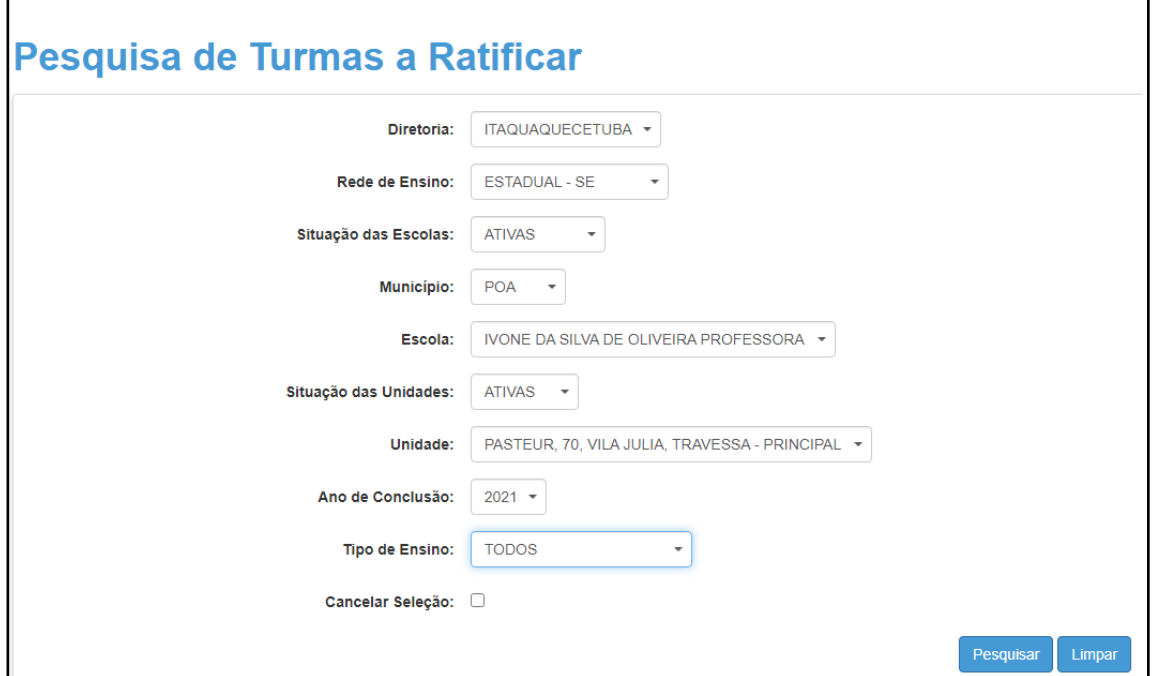

**Passo 3 –** A ratificação poderá ser feita por turma ou por aluno.

• **Turma:** Selecione a Turma e, em seguida, clique em confirmar.

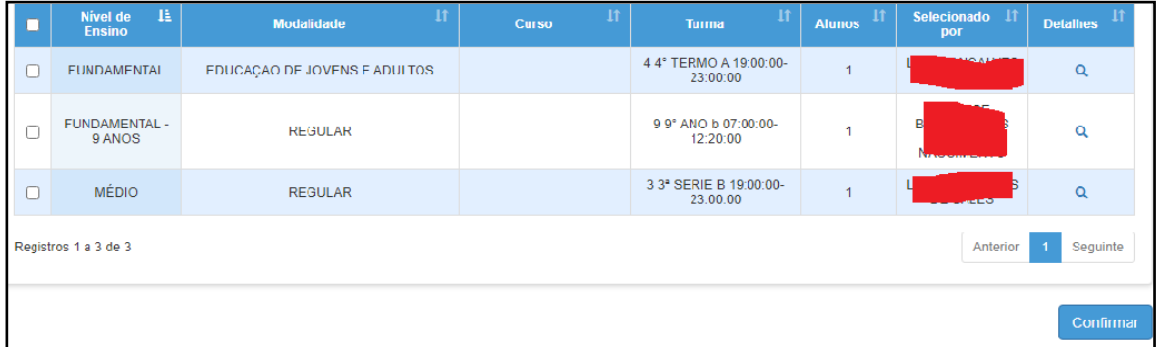

• Aluno: Clique em detalhes ( <sup>Q</sup> ), selecione os alunos e, em seguida, clique em confirmar.

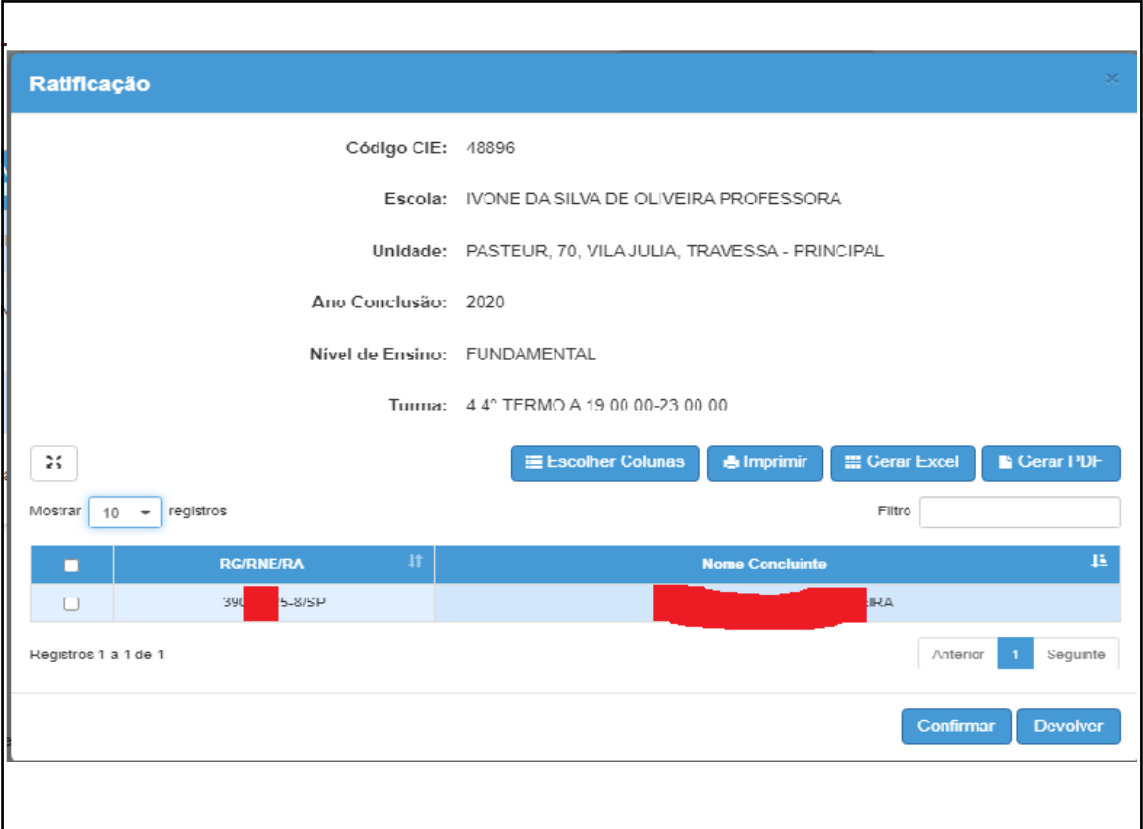

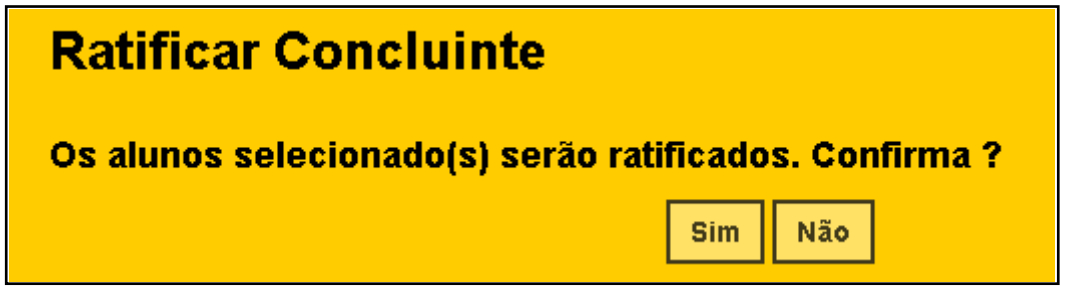

**Importante:** Nesta etapa, o Diretor ao constatar alguma divergência deverá devolver ao perfil do GOE.

#### **7 – Validar Concluinte**

#### **Perfis que possuem acesso:**

Supervisor de Ensino

Prefeitura Municipal – Supervisor Concluintes

Centro Paula Souza – Supervisor Concluintes

Supervisão – Outras Redes – Supervisor Concluintes

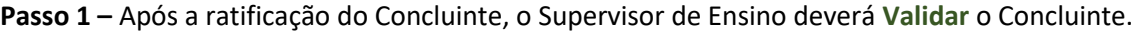

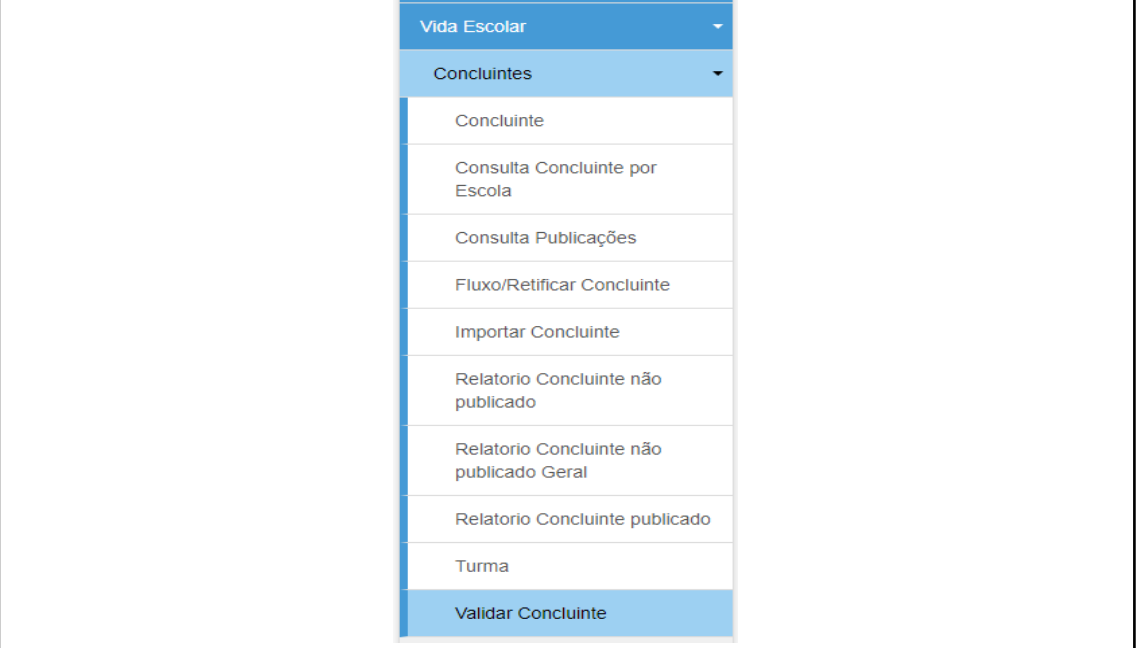

**Passo 2 – Preencha** os campos e, em seguida, clique em **Pesquisar**.

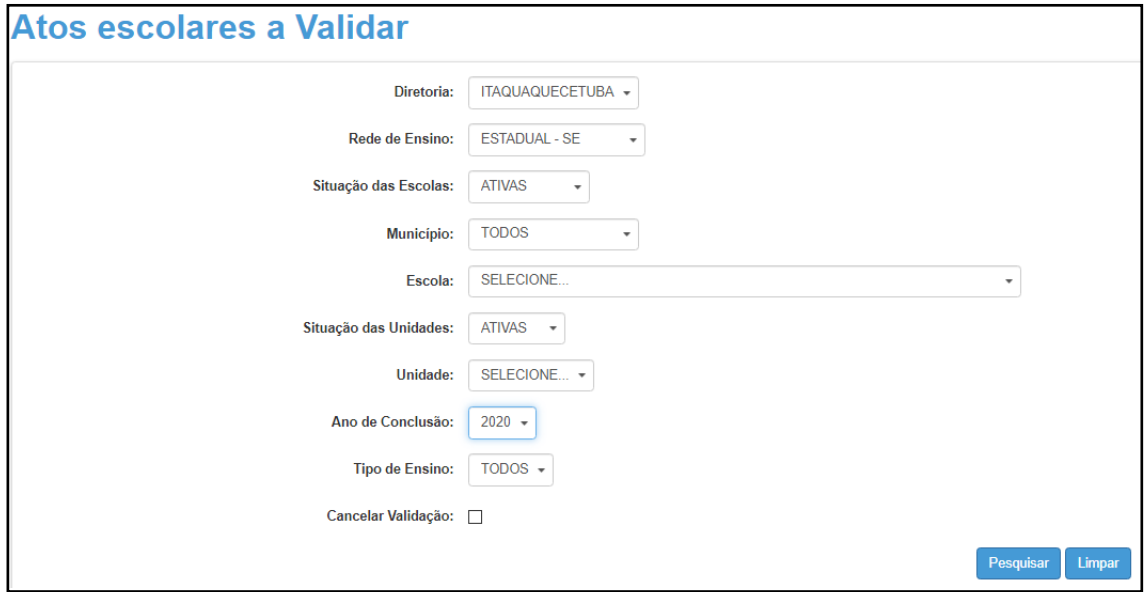

**Passo 3 –** A validação poderá ser feita por turma ou por aluno.

• **Turma:** Selecione a Turma e, em seguida, clique em confirmar.

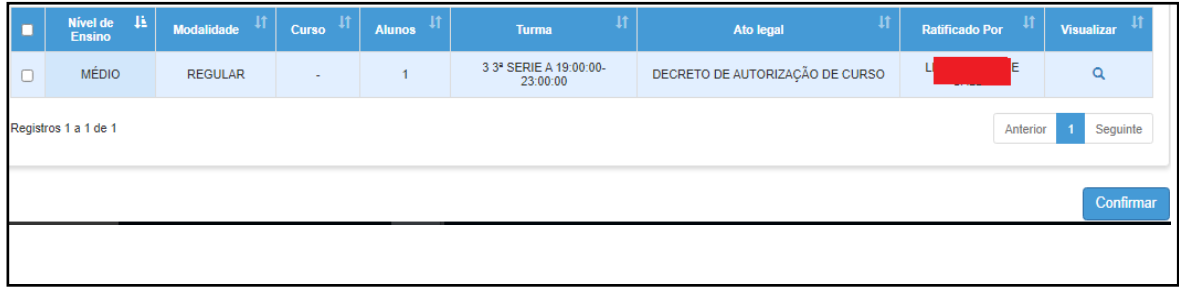

• **Aluno:** Clique em detalhes ( <sup>Q</sup> ), selecione os alunos e, em seguida, clique em confirmar.

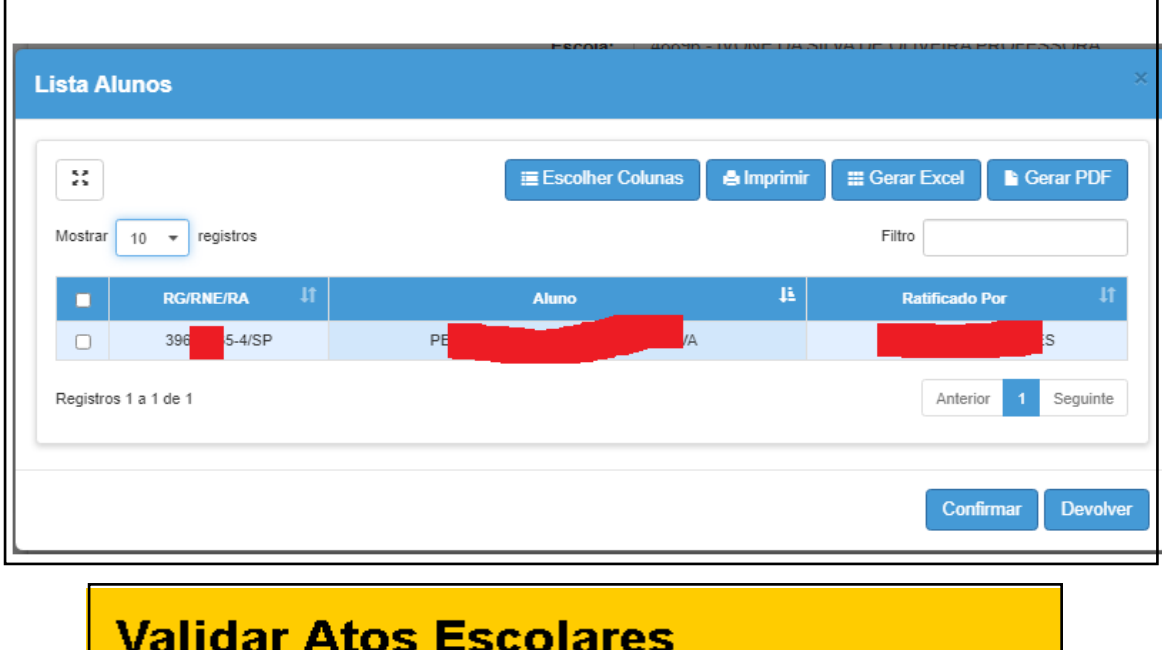

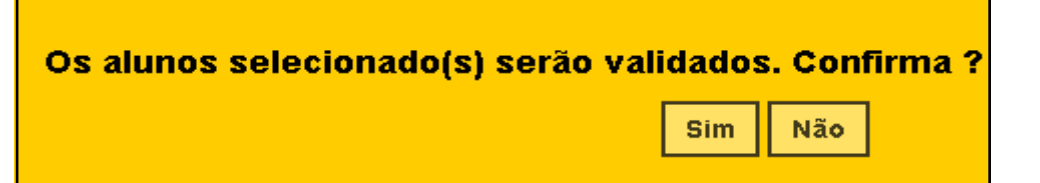

**Importante:** Nesta etapa, o Supervisor ao constatar alguma divergência deverá devolver ao Diretor Escolar.

#### **8 – Publicar Concluinte**

#### **Perfis que possuem acesso**

Dirigente

Prefeitura Municipal – Dirigente Concluintes

Centro Paula Souza – Dirigente Concluintes

Supervisão – Outras Redes – Dirigente Concluintes

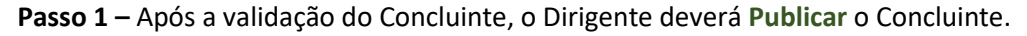

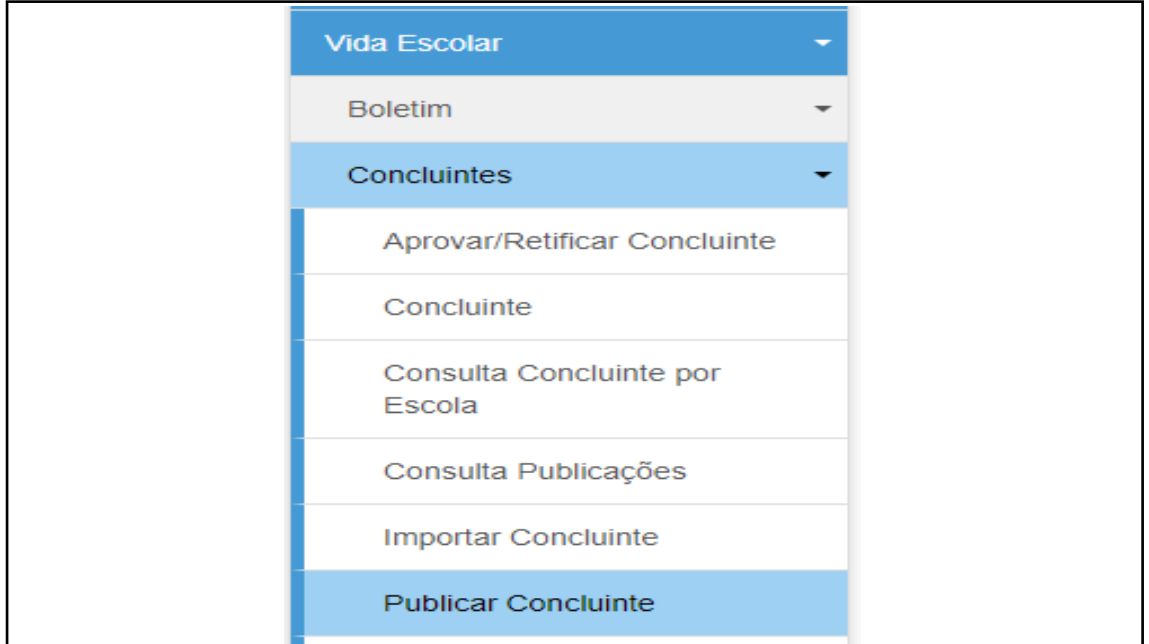

**Passo 2 – Preencha** os campos e, em seguida, clique em **Pesquisar**.

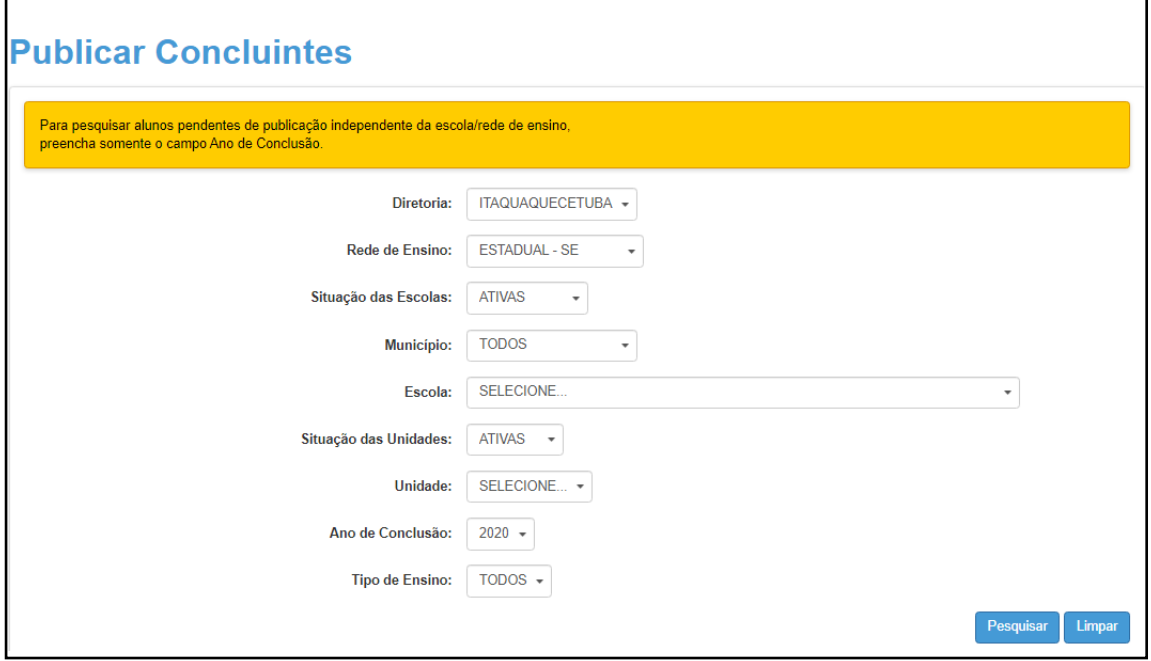

**Passo 3 – Selecione** a turma e, em seguida, clique em **Tornar Público**.

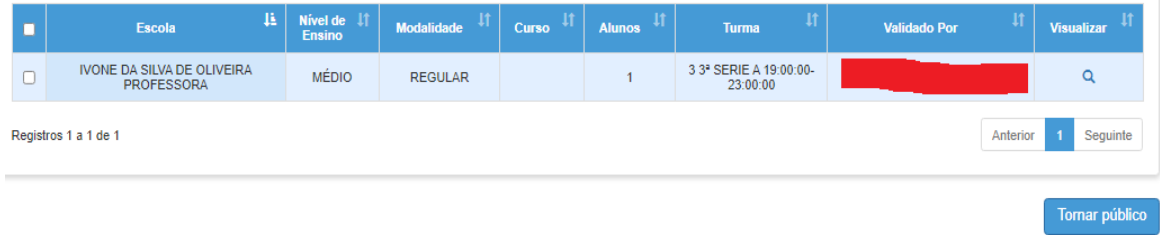

# **Retificar dados / tornar sem efeito**

Após a publicação do Concluinte, o Dirigente (ou perfil equivalente) poderá **Retificar** os dados (no caso de incorreções ou alterações posteriores à publicação), ou **tornar a publicação sem efeito** (casos em que foi publicado indevidamente).

É possível alterar:

- Documento do estudante RG / RNM (antigo RNE) / RA / RG Militar
- UF do RG
- Nacionalidade
- Nome do estudante
- UF de Nascimento
- Local de Nascimento
- Data de Nascimento
- Opção de revalidação inserida indevidamente.

Todas as alterações acima podem ser realizadas pelo Diretor do Núcleo de Vida Escolar ou pelo Supervisor de Ensino (ou, para as demais redes, o perfil equivalente) e, em seguida, deverá ser aprovado (homologado) pelo Dirigente (ou, para as demais redes, o perfil equivalente).

Para os casos em que o estudante foi publicado indevidamente, a publicação deverá ser tornada sem efeito, porém essa ação também deverá ser aprovada (homologada) pelo Dirigente (ou, para as demais redes, o perfil equivalente).

Os perfis que possuem acesso a esse módulo são:

- ➢ Coordenador de Sistema
- ➢ Diretor do Núcleo de Vida Escolar NVE
- $\triangleright$  Supervisor de Ensino
- ➢ Dirigente de Ensino

Coordenador de Sistema, Diretor do Núcleo de Vida **Escolar ou Supervisor** de Ensino altera os dados do Concluinte/torna sem efeito a publicação

Dirigente aprova (homologa) as alterações

# 1. Retificação de Concluintes Publicados

# 1.1. Alteração dos dados do Concluinte

**Passo 1 –** Clique no menu **Vida Escolar,** depois **Concluintes** e, em seguida, **Fluxo/Retificar Concluinte**.

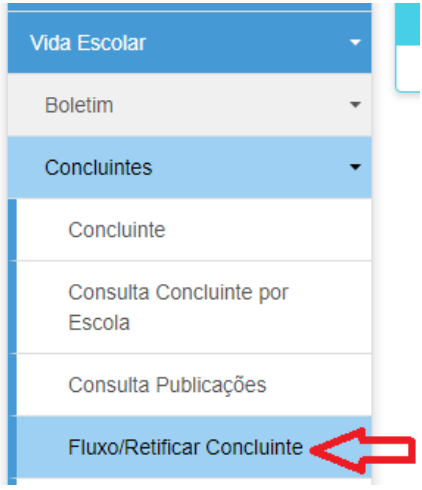

**Passo 2 –** Digite o número do visto confere da publicação que deseja retificar ou tornar sem efeito e clique em **Pesquisar**.

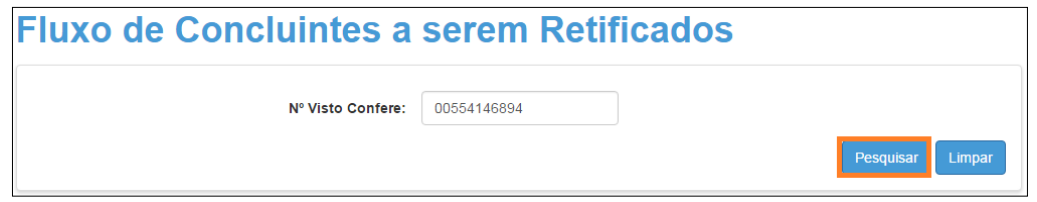

**Passo 3 –** Para retificação, clique em **editar**.

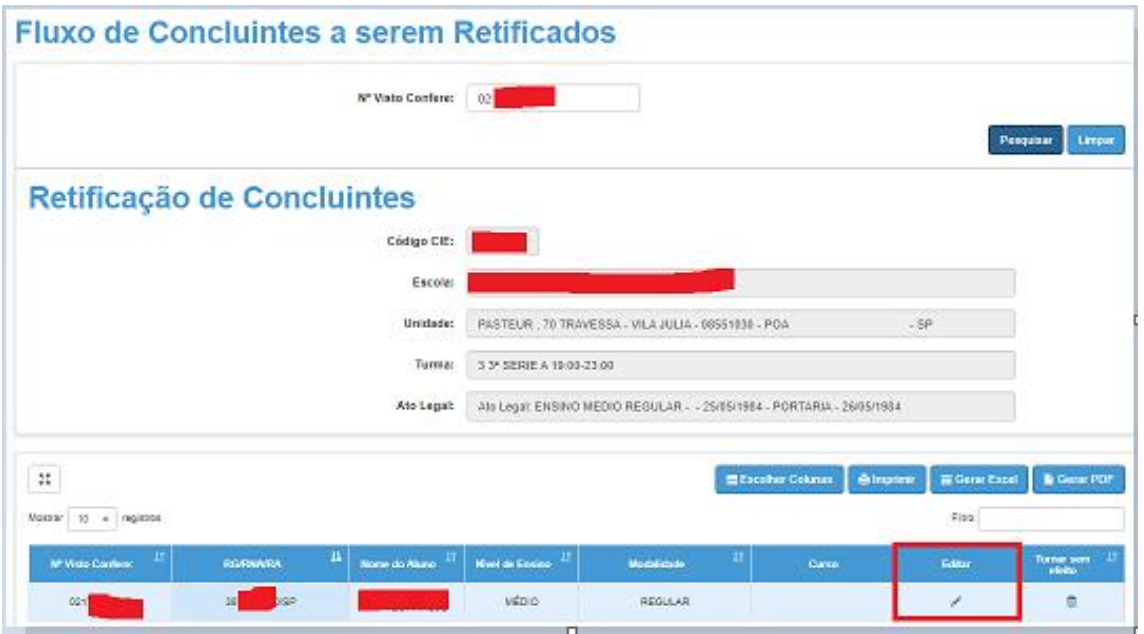

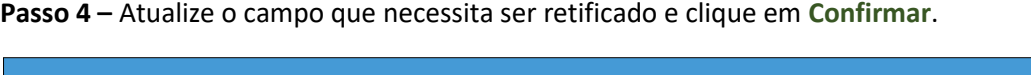

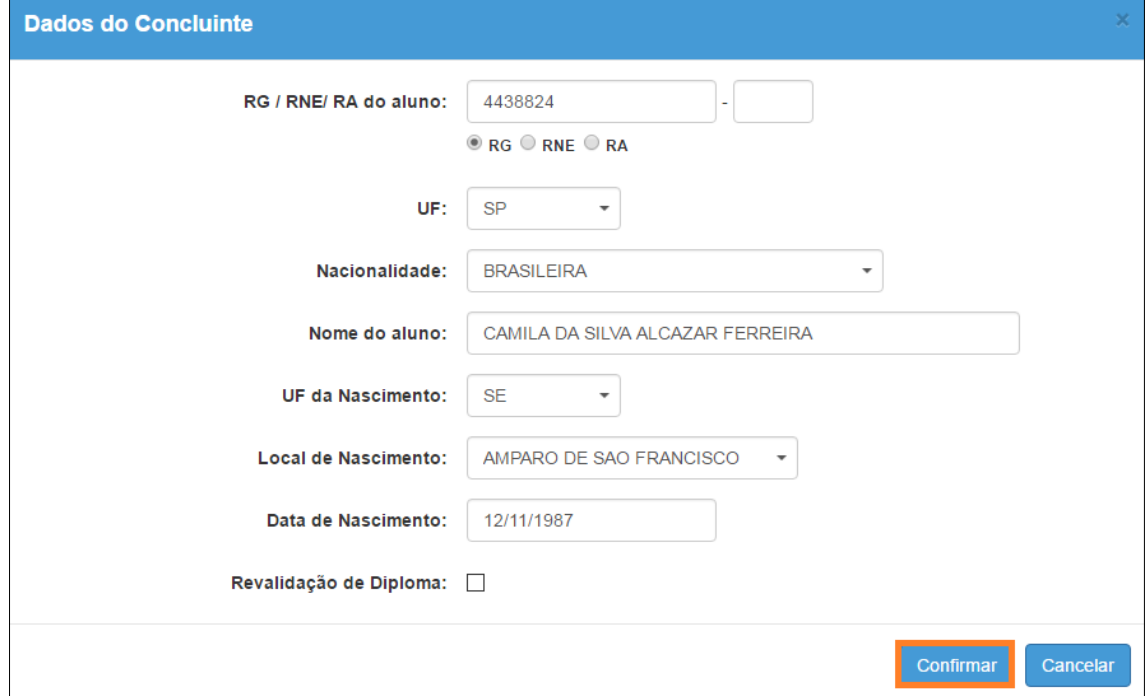

A atualização será gravada e enviada para aprovação do Dirigente.

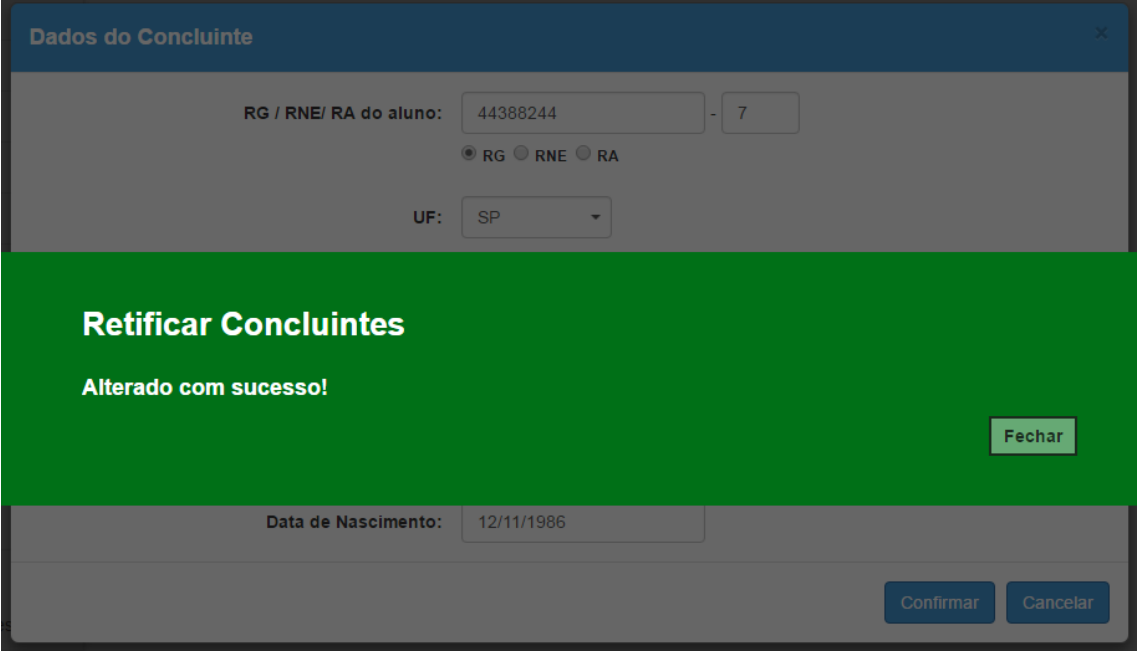

# 1.2. Tornando uma publicação sem efeito

**Passo 1 –** Clique no menu **Vida Escolar,** depois **Concluintes** e, em seguida, **Fluxo/Retificar Concluinte**.

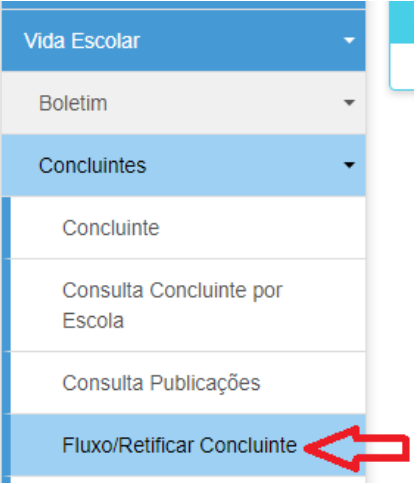

**Passo 2 –** Digite o número do visto confere da publicação que deseja retificar ou tornar sem efeito e clique em **Pesquisar**.

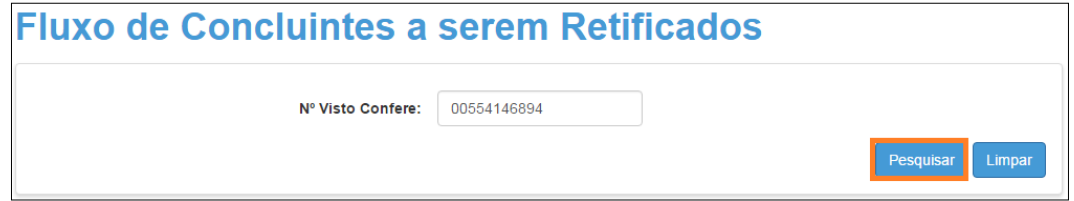

**Passo 3 –** Clique no ícone da **lixeira** (Tornar sem efeito).

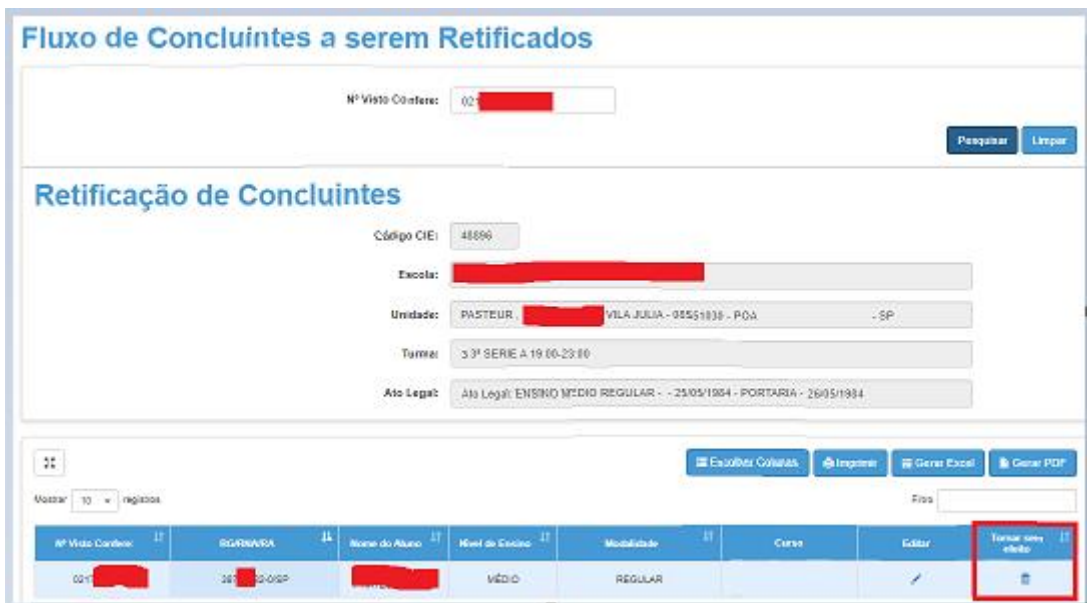

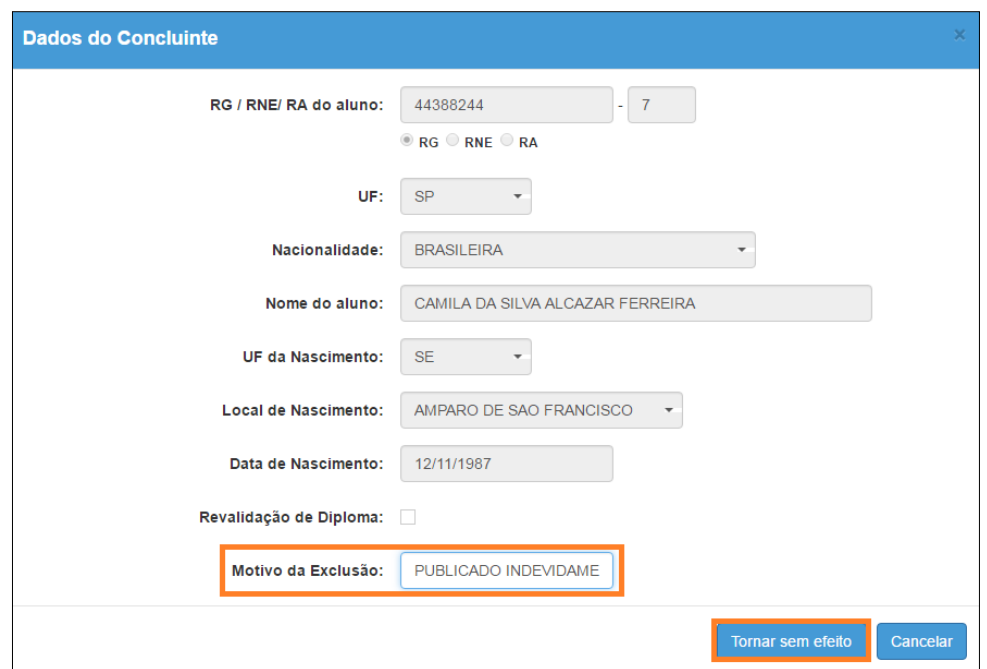

**Passo 4 –** Digite o motivo da exclusão e clique em **Tornar sem efeito**.

Pronto! A exclusão será gravada e enviada para aprovação (ratificação) do Dirigente.

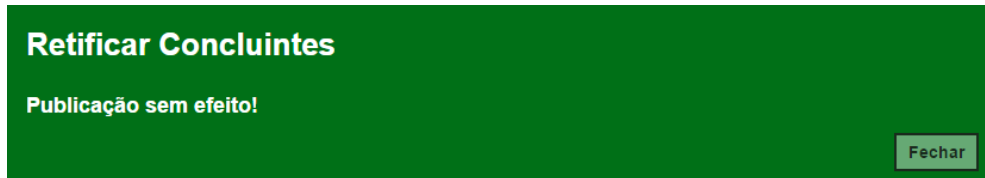

2. Aprovação das alterações efetuadas na publicação do Concluinte

### 2.1. Aprovação da alteração dos dados do Concluinte

**Passo 1 –** Clique no menu **Vida Escolar,** depois **Concluintes** e, em seguida**, Aprovar/Retificar Concluinte**.

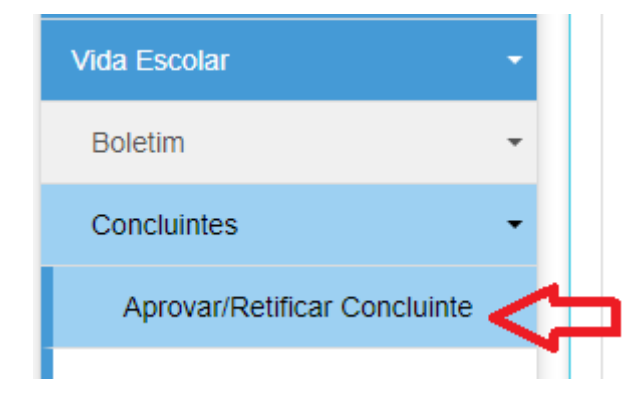

**Passo 2 –** Selecione os filtros ou digite o número do visto confere e clique em **Pesquisar** para localizar os estudantes com publicações pendentes de alteração.

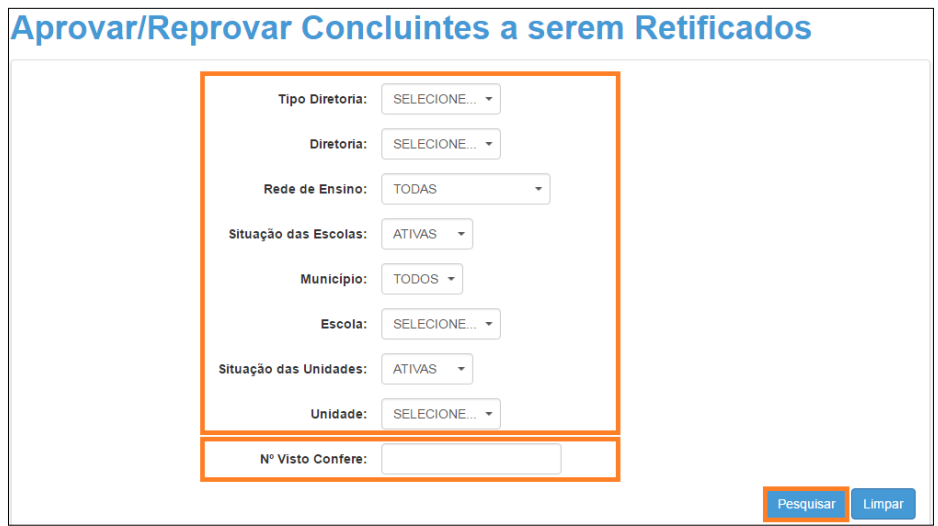

**Passo 3 –** Clique no **lápis** para aprovar ou rejeitar a alteração.

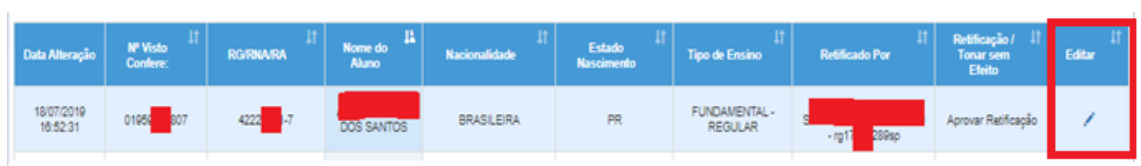

**Passo 4 –** Serão exibidos os dados atuais e os dados alterados do Concluinte. Clique em **Aprovar** ou **Reprovar**.

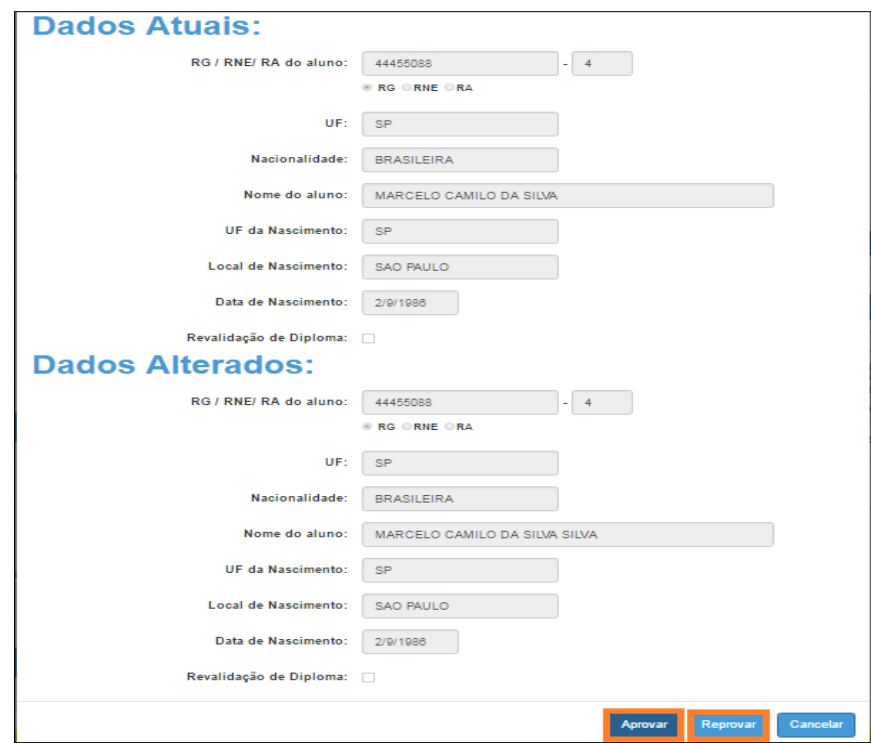

#### Pronto!

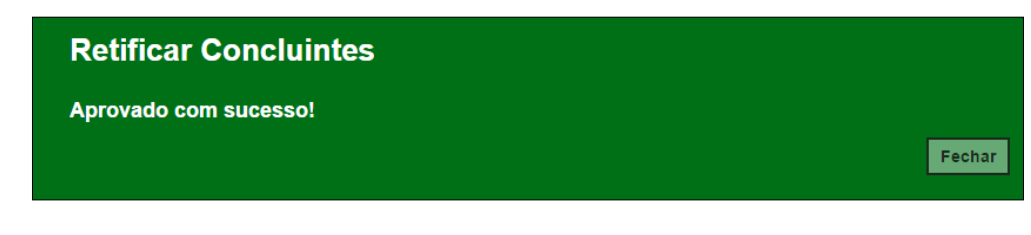

# 2.2. Aprovação da publicação sem efeito

**Passo 1 –** Clique no menu **Vida Escolar,** depois **Concluintes** e, em seguida, **Aprovar/Retificar Concluinte**.

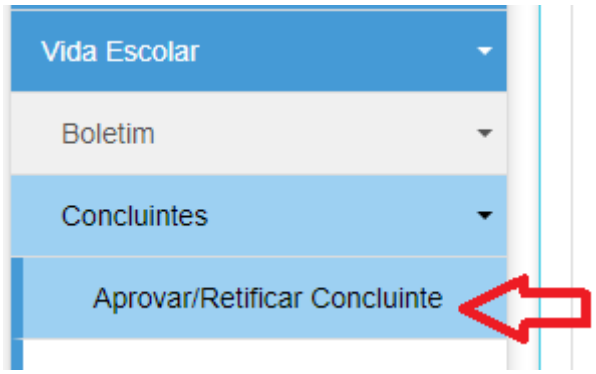

**Passo 2 –** Selecione os filtros ou digite o número do visto confere e clique em **Pesquisar** para localizar os estudantes com publicações pendentes de alteração.

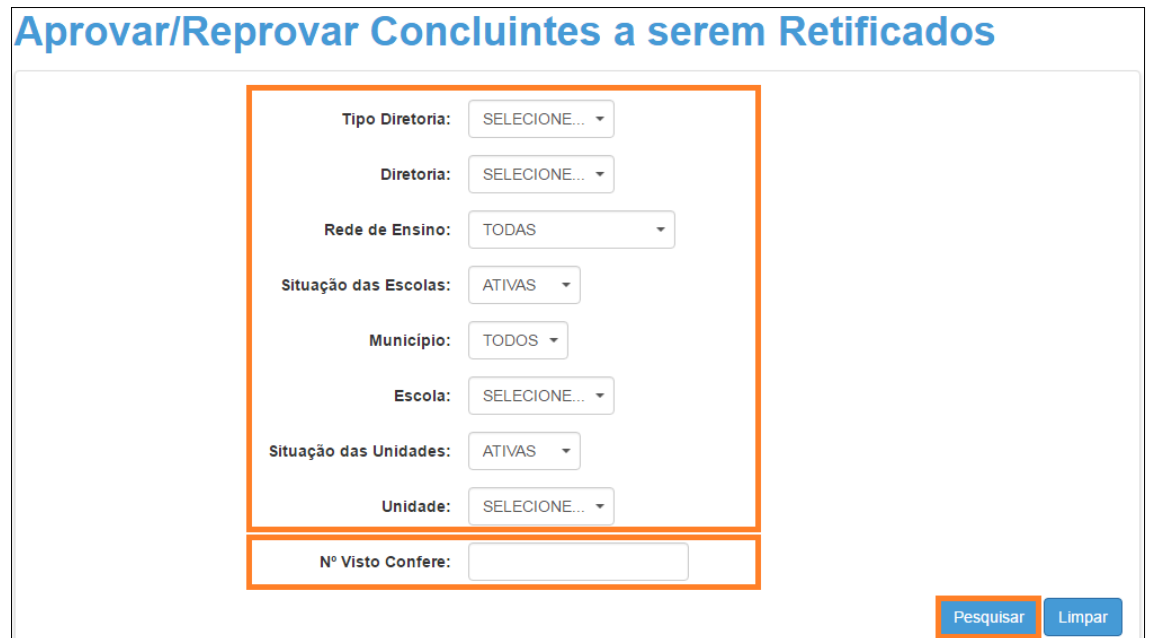

**Passo 3 –** Clique na **lixeira** para aprovar ou rejeitar a publicação sem efeito.

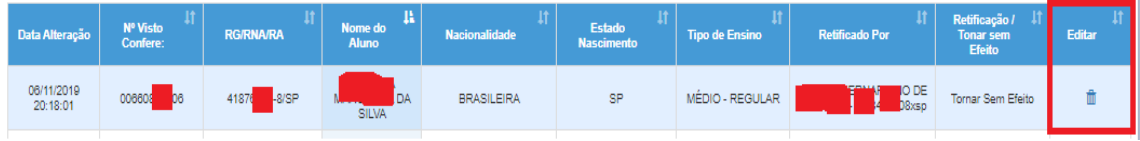

**Passo 4 –** Serão exibidos os dados do estudante. Clique em **Tornar sem efeito** para aprovar a exclusão ou clique em **Reprovar**.

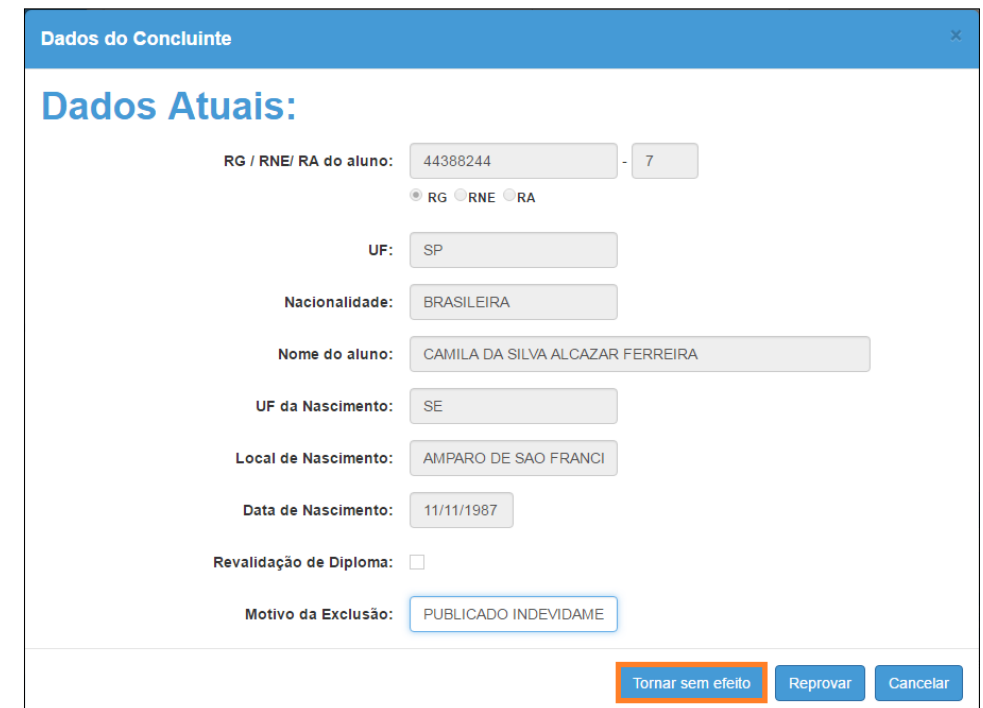

#### Pronto!

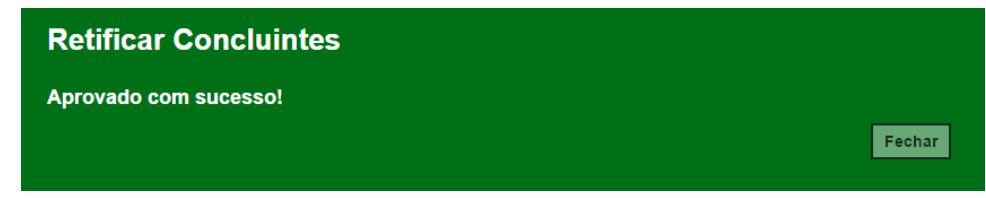

Esperamos que esse tutorial tenha auxiliado!

Porém, se possuir outra dúvida ou encontrar alguma dificuldade, registre uma ocorrência no Portal de Atendimento da SEDUC-SP, em [https://atendimento.educacao.sp.gov.br/,](https://atendimento.educacao.sp.gov.br/) nos detalhando a situação.